## *Import von GPX-Tracks in OsmAnd* **2023-07-22**

## **OsmAnd**

Suche im Playstore OsmAnd und installiere die App auf dem Smartphone. Dann Öffnen klicken

Speicher die gewünschte GPX-Datei auf Deinem Smartphone

Öffne den Dateimanager auf dem Smartphone und wähle die GPX-Datei aus und tipp die Datei an

Ein Auswahlmenü zeigt die Apps an, die du zur Navigation nutzen kannst. Wähle hier OsmAnd

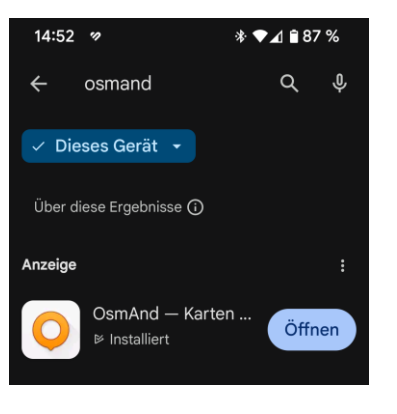

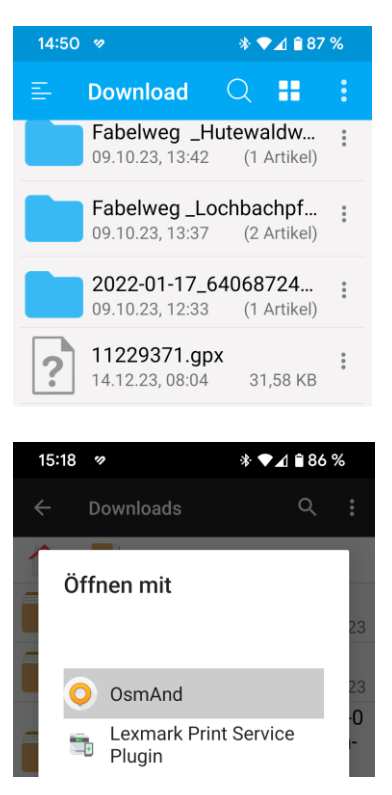

## *Import von GPX-Tracks in OsmAnd* **2023-07-22**

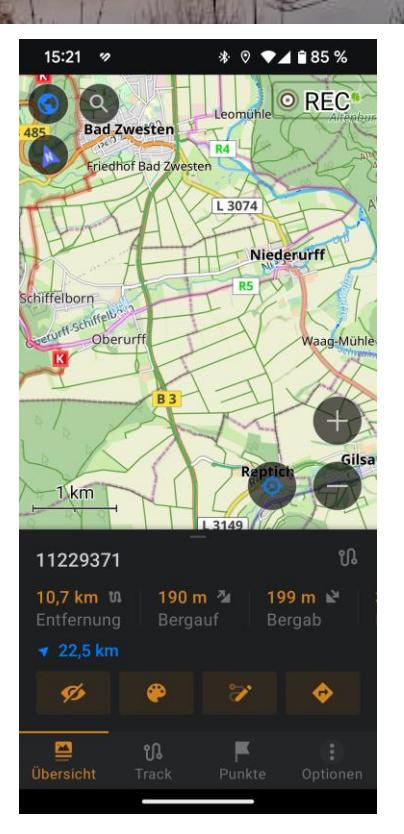

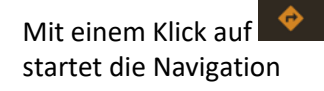